# **수출지원기반활용 통합시스템 매뉴얼**

# **법무/세무/회계 사후정산 [ 참여기업, 총괄수행기관, 운영기관]**

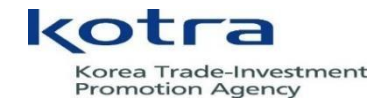

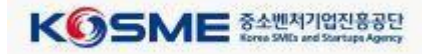

#### 1-1. 참여기업\_법무/세무/회계 사후정산 요청

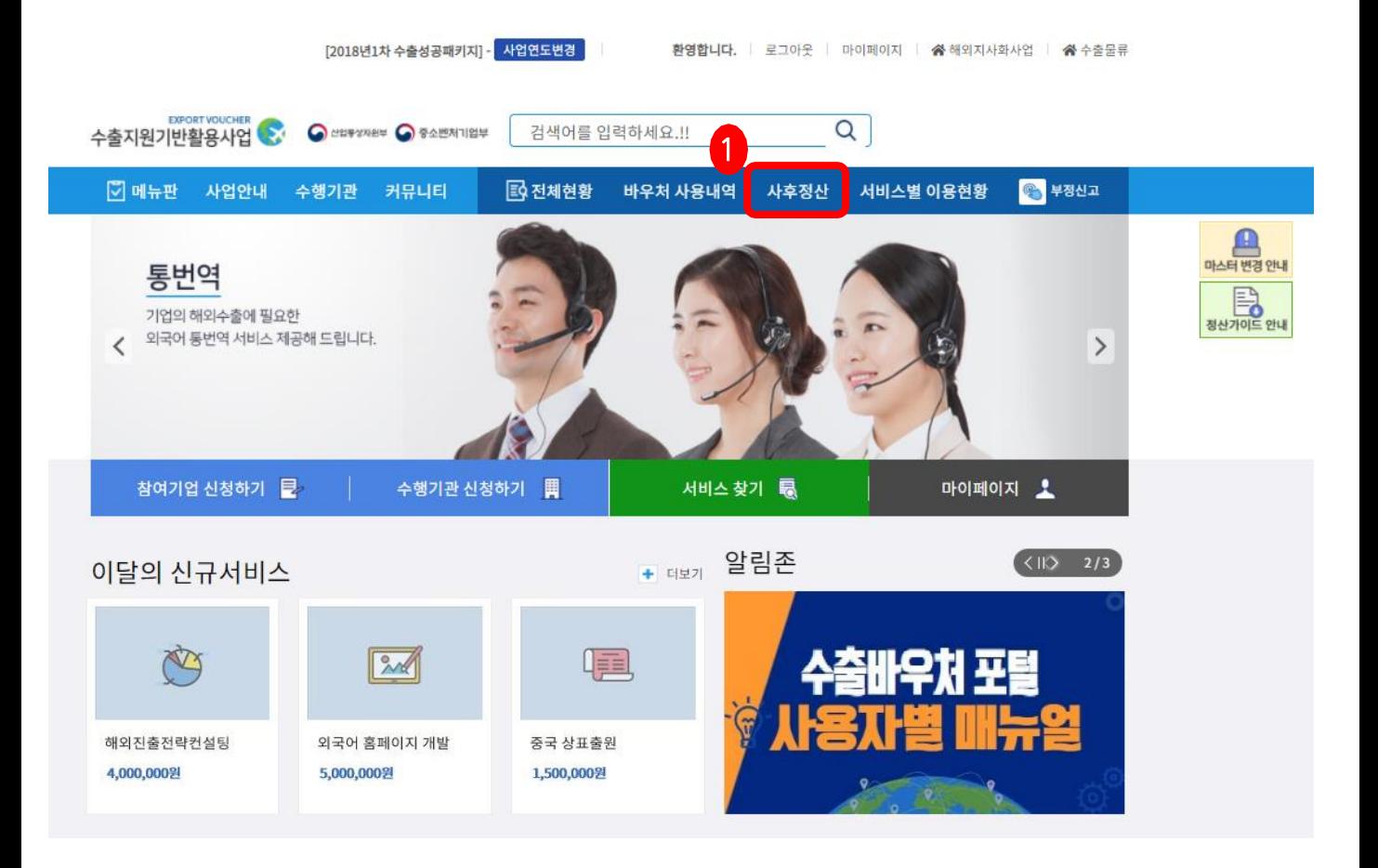

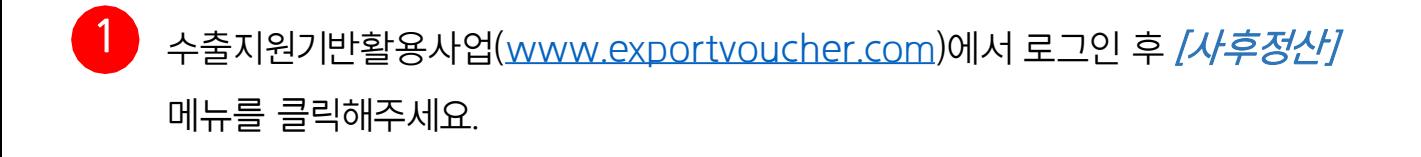

**KOSME** EEVISSES

# 1-2. 참여기업\_법무/세무/회계 사후정산 요청

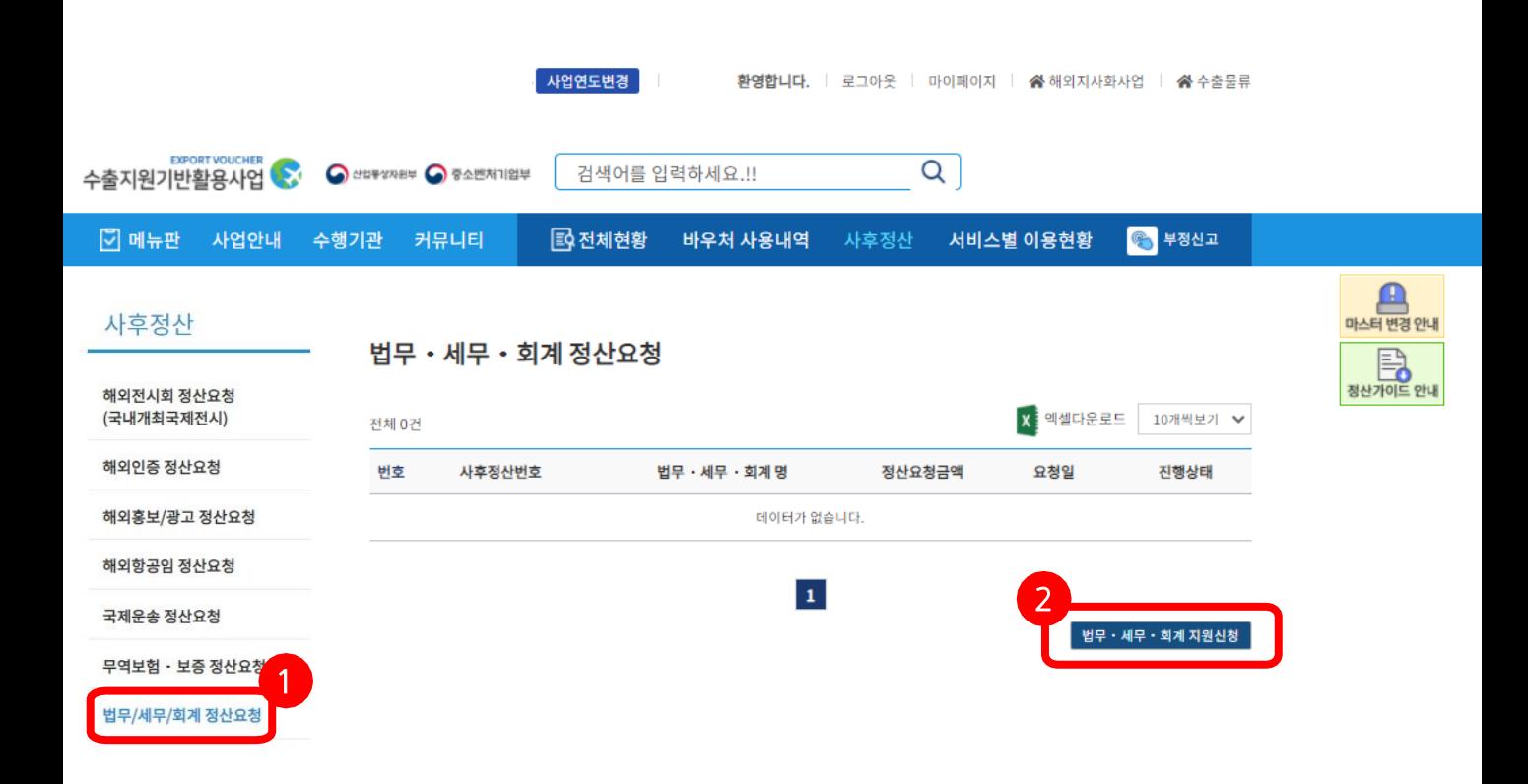

법무/세무/회계 정산요청 메뉴를 클릭해주세요.

2 우측 하단 *[법무/세무/회계 지원신청]* 버튼을 클릭해주세요.

**KOSME** EEVISSES

#### 1-3. 참여기업\_법무/세무/회계 사후정산 요청

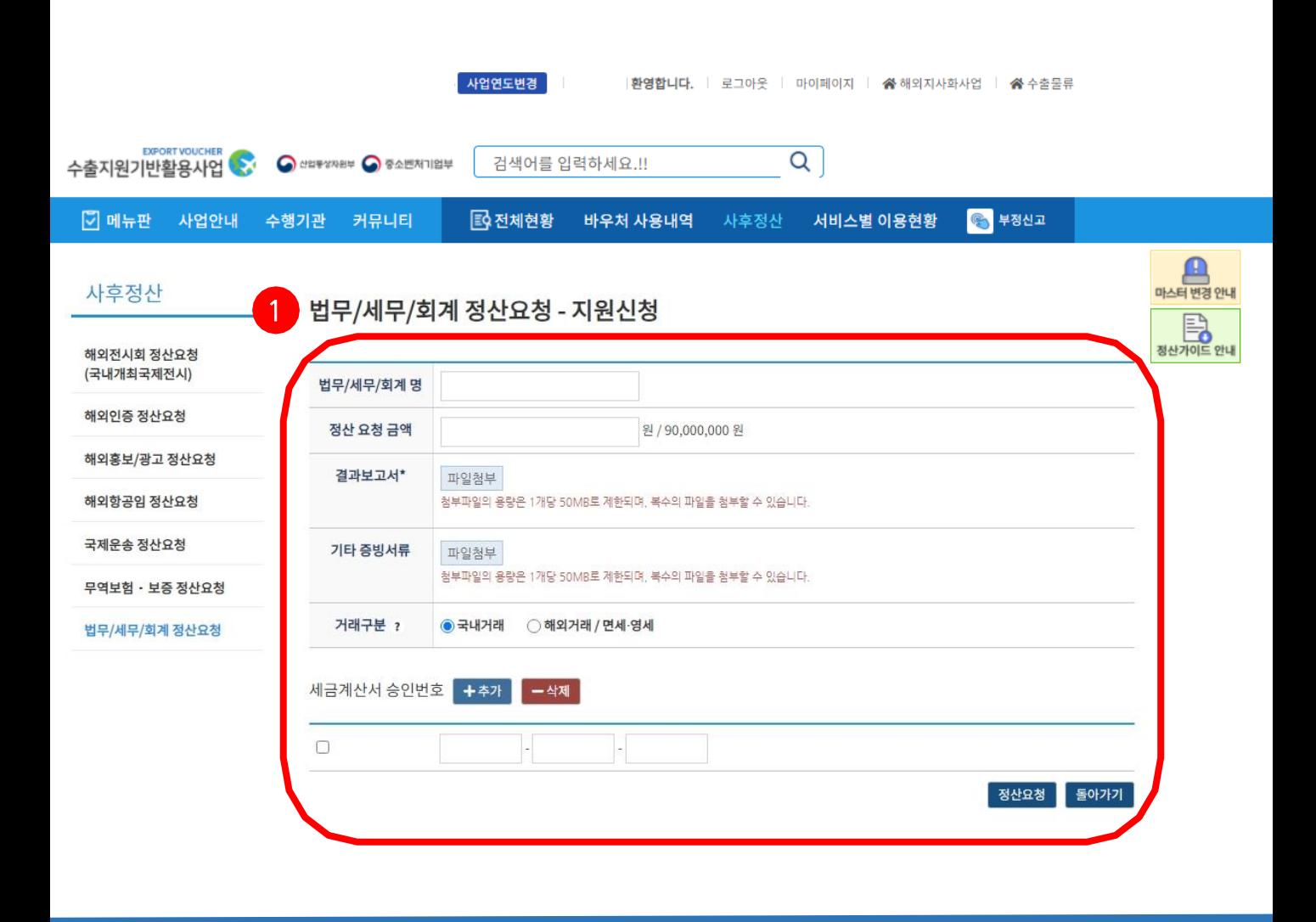

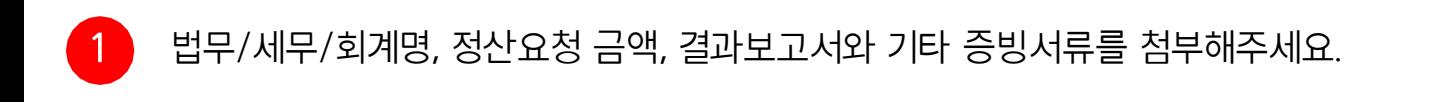

- - \* 첨부파일의 용량은 1개당 20 MB로 제한되며, 복수의 파일을 첨부할 수 있습니다.
- \* 결과보고서는 필수값입니다.

**KOSME** EEVISSES

#### 1-4. 참여기업\_법무/세무/회계 사후정산 요청

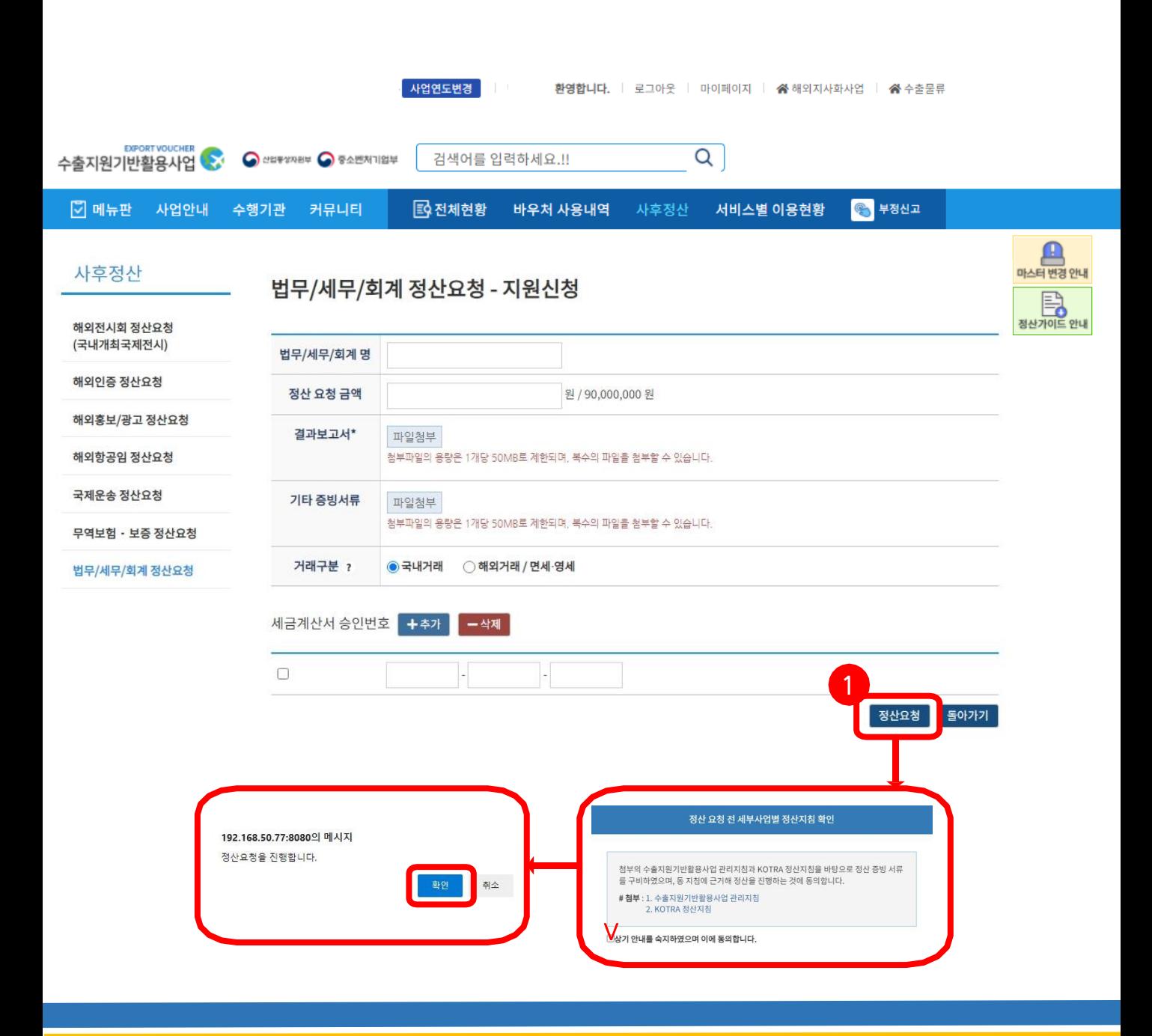

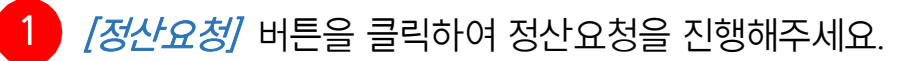

5

#### 1-5. 참여기업\_법무/세무/회계 사후정산 요청완료

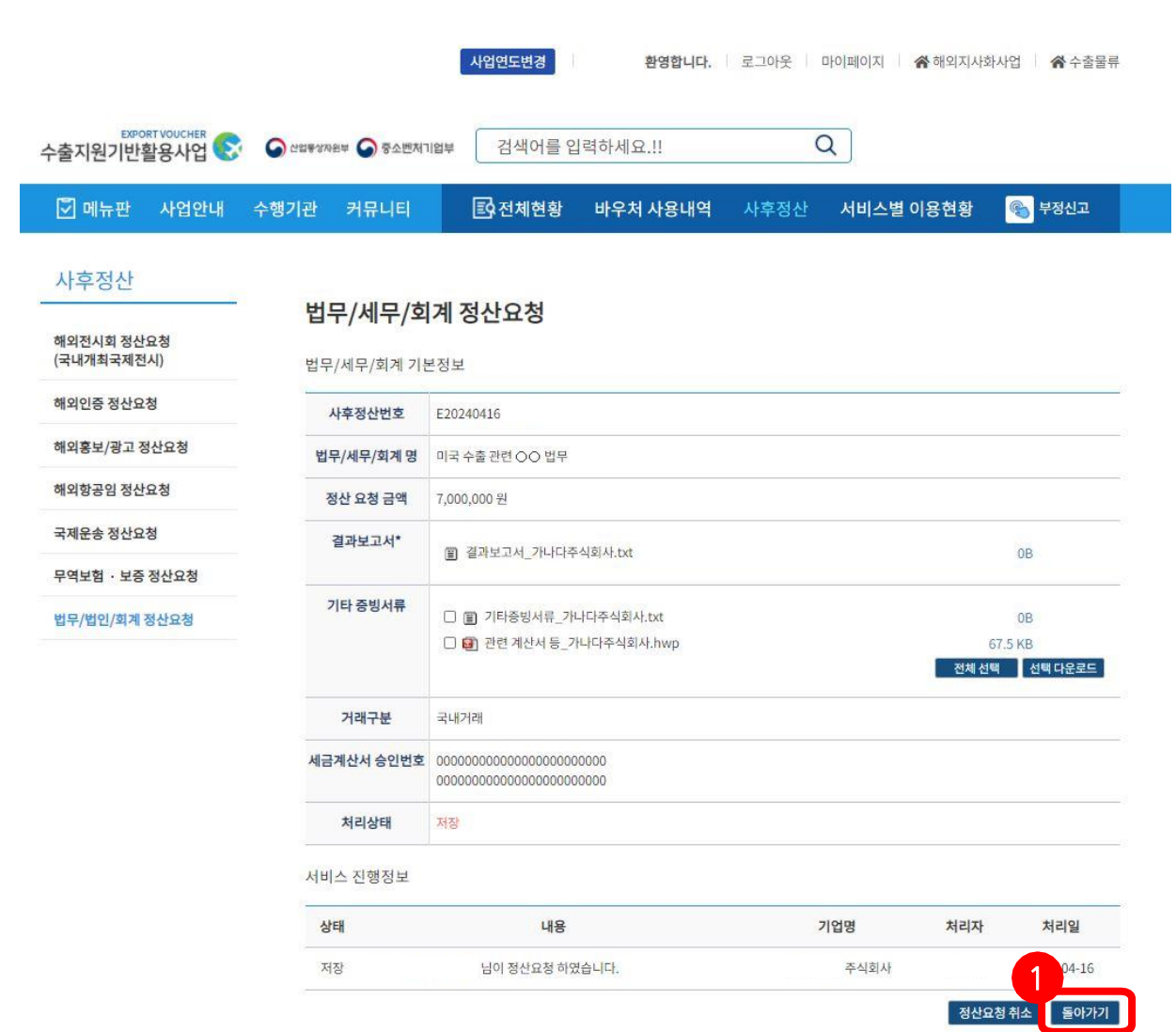

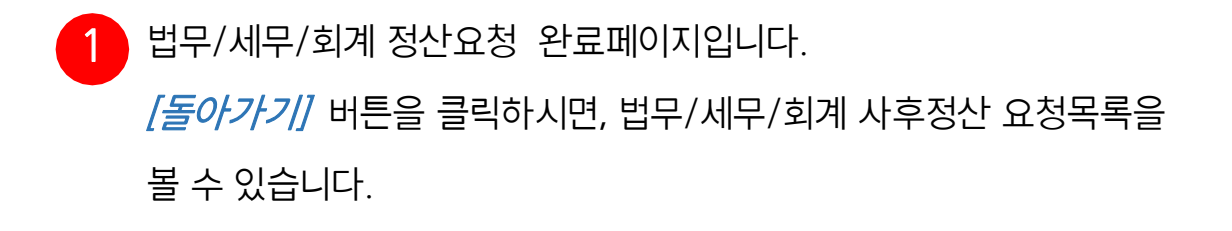

#### 1-6. 참여기업\_법무/세무/회계 사후정산 정신요청 목록 조회

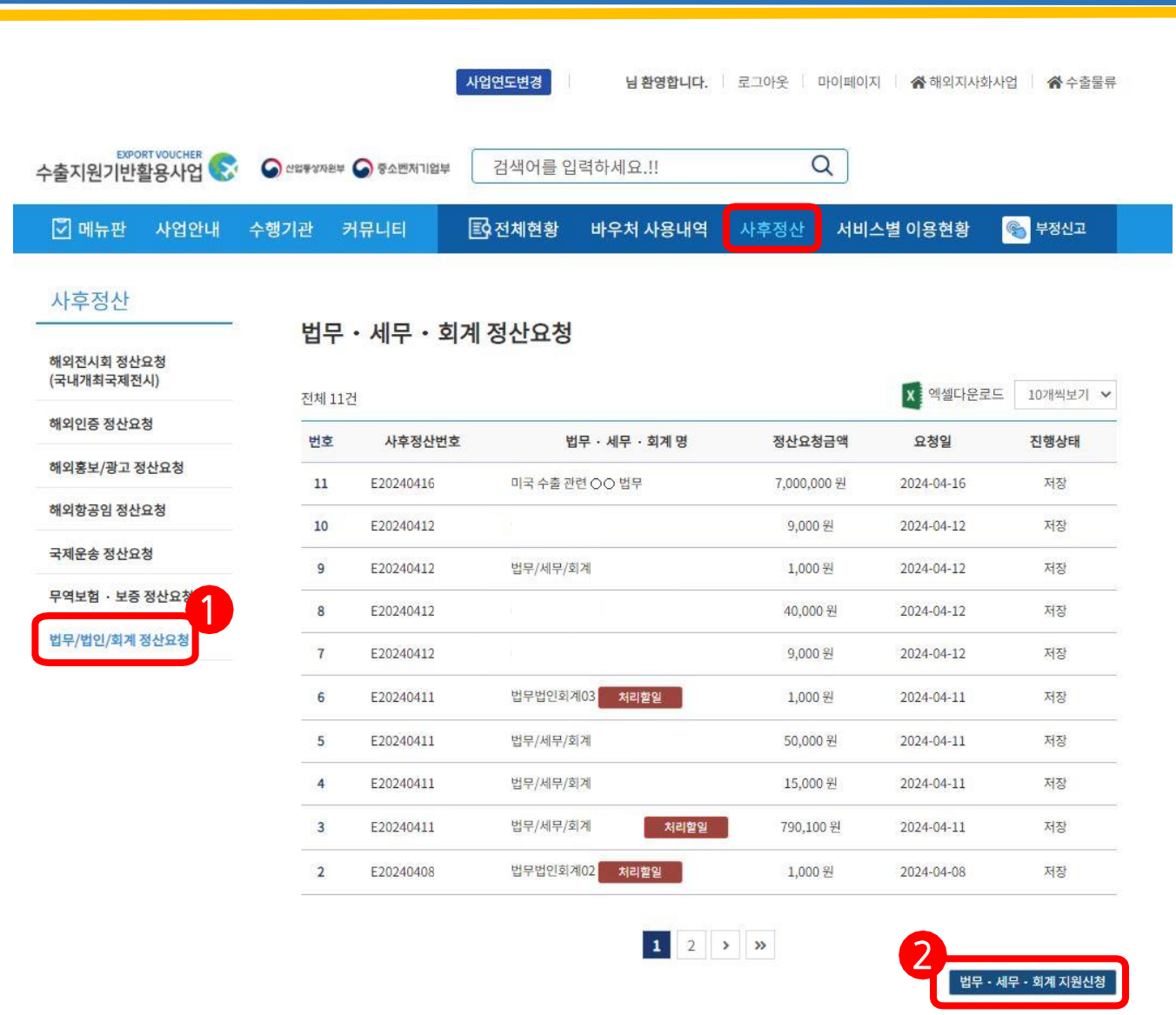

"로그인 > 사후정산 > *법무/세무/회계 정산요청"* 의 경로를 따르면, 요청한 법무/세무/회계 사후정산 내역과 진행상태를 보실 수 있습니다.

) 다른 법무/세무/회계에 대한 정산요청을 원하실 경우, *[법무/세무/회계 지원* 신청] 을 클릭하여, 첫 번째와 동일한 방법으로 신청합니다. 2

**KOSME** ELIVERED

# 2. 총괄수행기관\_법무/세무/회계 사후정산 검수

#### \* 총괄수행기관만 접근 가능한 경로입니다.

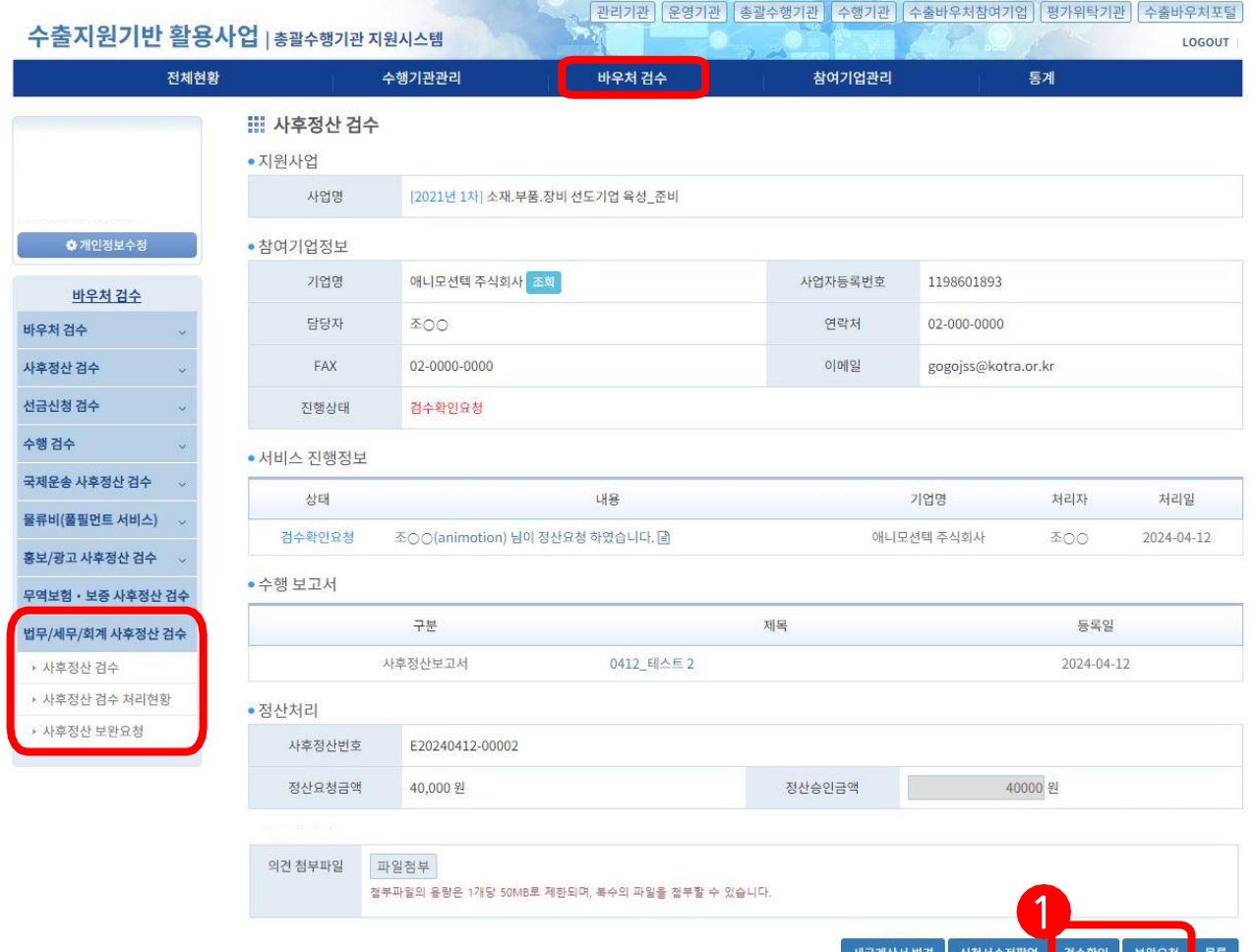

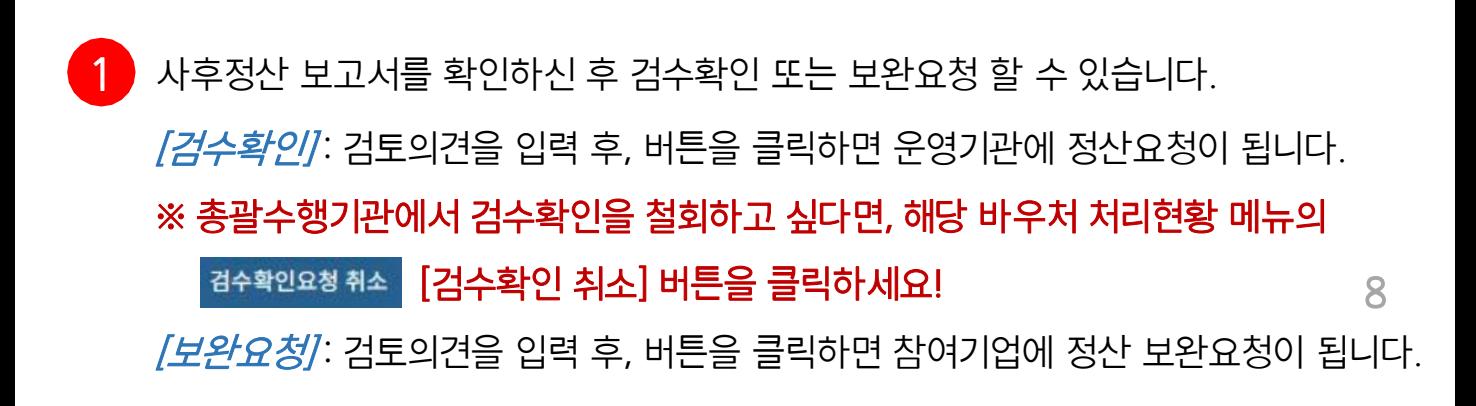

kotra

**KOSME** ELYNONE

# 3-1. 운영기관\_법무/세무/회계 사후정산 요청내역 확인

#### \* 운영기관만 접근 가능한 경로입니다.

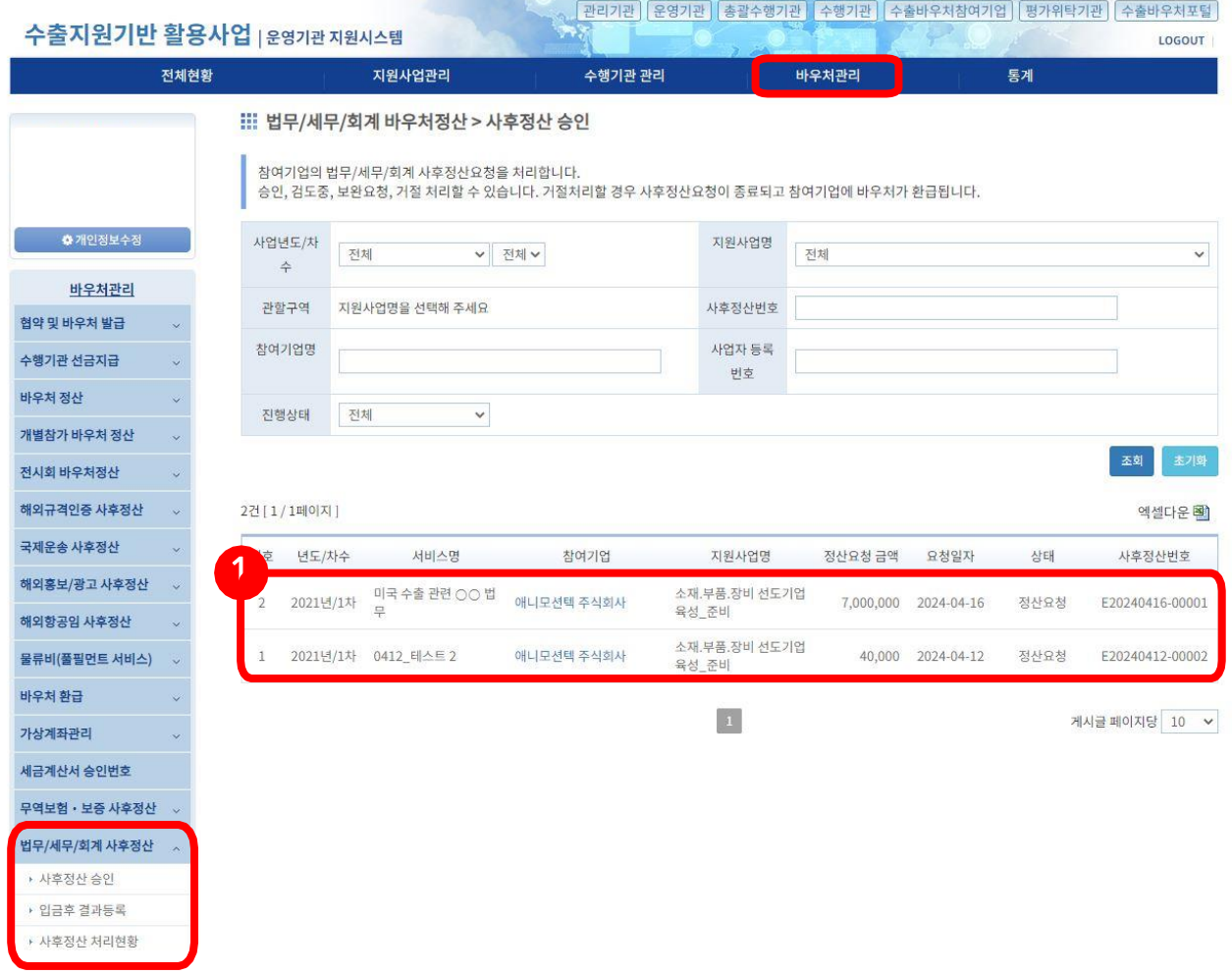

1 '"바우처 관리 > 법무/세무/회계 사후정산 > 사후정산 승인"의 경로를 따르면, 정산요청 받은 목록을 보실 수 있습니다. 해당하는 참여기업명을 클릭하여 상세 페이지로 이동하시어 관련 정산승인을 진행하실 수 있습니다.

**KOSME** ELIVERED

## 3-2. 운영기관\_법무/세무/회계 사후정산 승인

#### \* 운영기관만 접근 가능한 경로입니다.

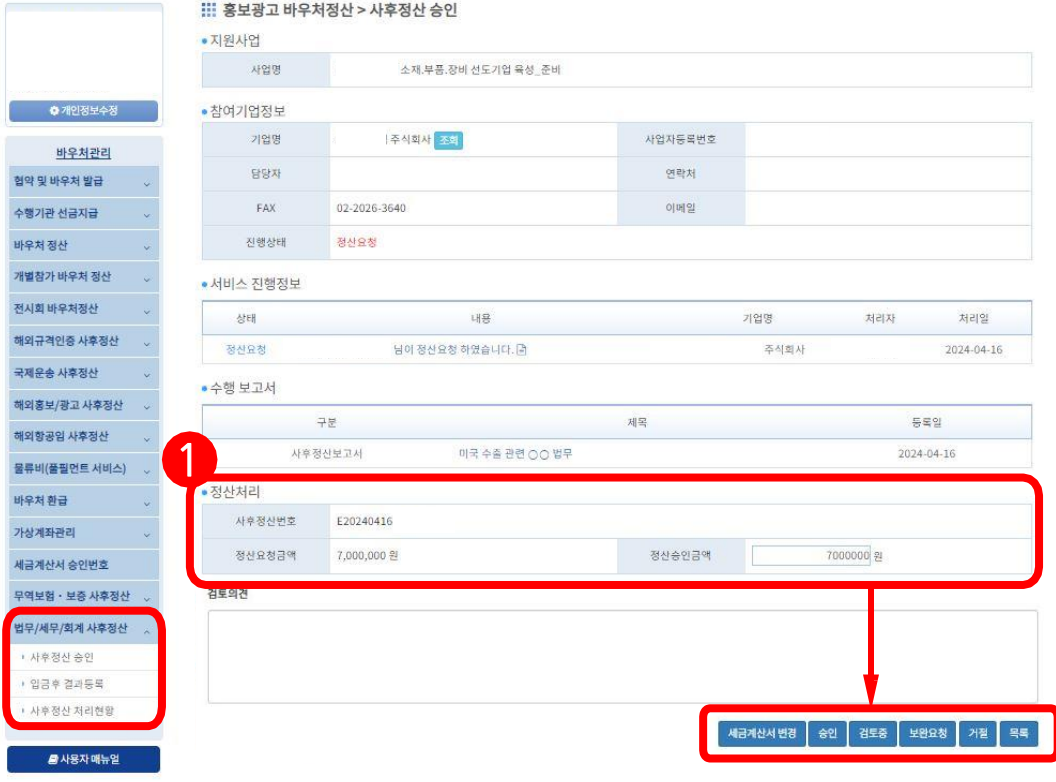

/승인/: 정산요청을 승인합니다.

- 정산요청 금액 전체를 승인하는 경우, 자동 입력된 금액으로 *[승인]* 버튼을 클릭하세요.

- 부분승인이 필요한 경우, 정산승인 금액에 운영기관이 직접 정산 가능한 금액을 입력한 후  $/(\frac{1}{2}$ 인 버튼을 클릭하세요.

[세금계산서 변경]: 세금계산서 번호를 수정/추가한 경우, 작성한 것을 저장합니다.

*[검토중]* : 사후정산 보고서를 검토 중인 상태를 표시합니다.

[보완요청]: 검토 의견에 필요한 내용을 입력 후 보완을 요청합니다.

※ 운영기관에서 보완요청을 철회(회수)하고 싶다면, 해당 바우처 처리현황 메뉴의 보완요청취소 [보완요청 취소] 버튼을 클릭하세요!

*[거절]* : 참여기업의 정산요청을 거절합니다.

**KOSME** ELIVERED

# 4-1. 참여기업\_법무/세무/회계 사후정산 보완요청(1)

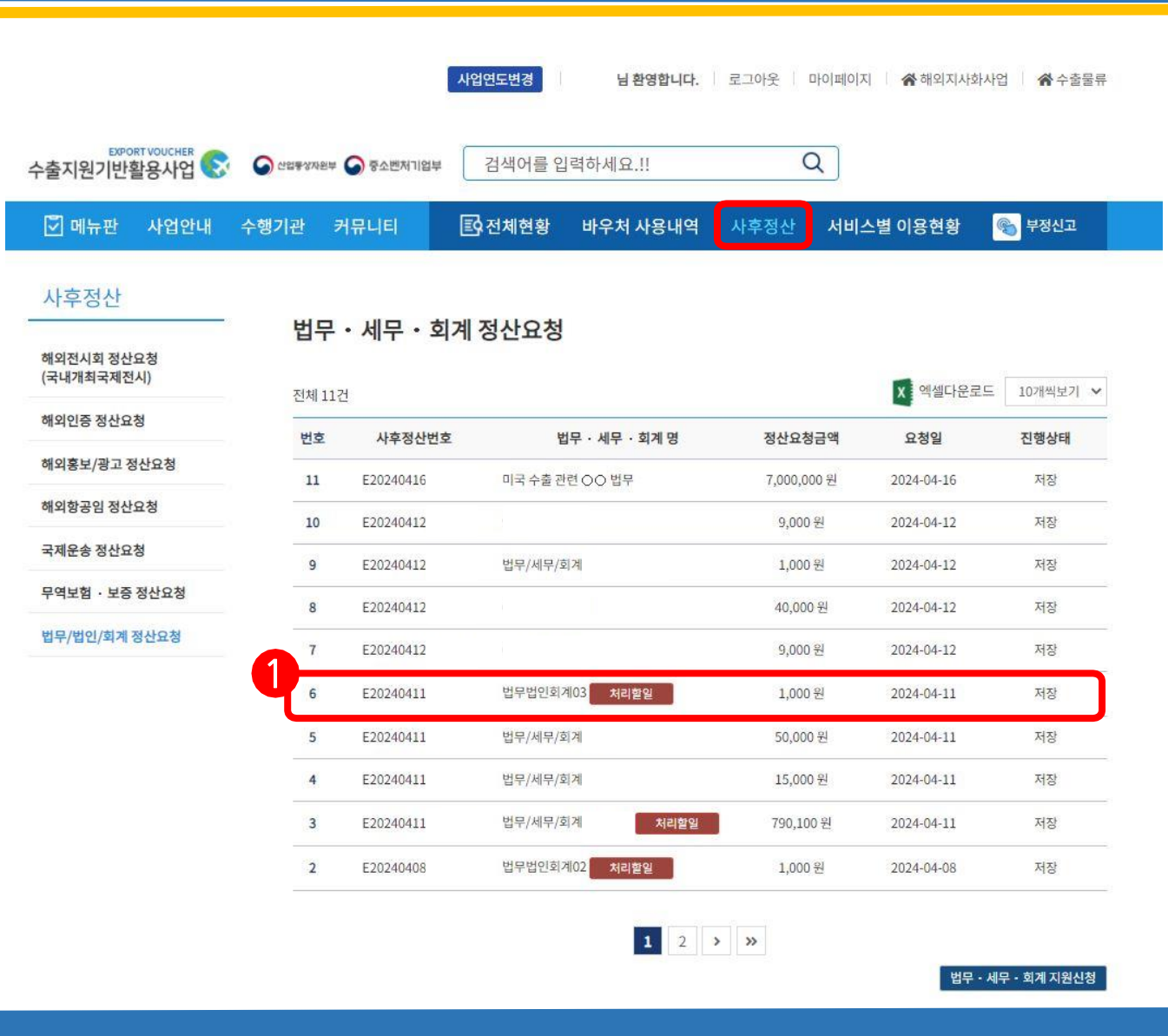

*로그인 > 사후정산 > 법무/세무/회계 정산요청* 의 경로를 따르면 현재 진행 중인 법무 /세무/회계 정산내역과 진행상태를 보실 수 있습니다.

'처리할일' 표시와 '정산 보완요청' 상태인 해당 법무/세무/회계명을 클릭해주세요. 1

**KOSME** ELIVERED

#### 4-2. 참여기업\_법무/세무/회계 사후정산 보완요청(2)

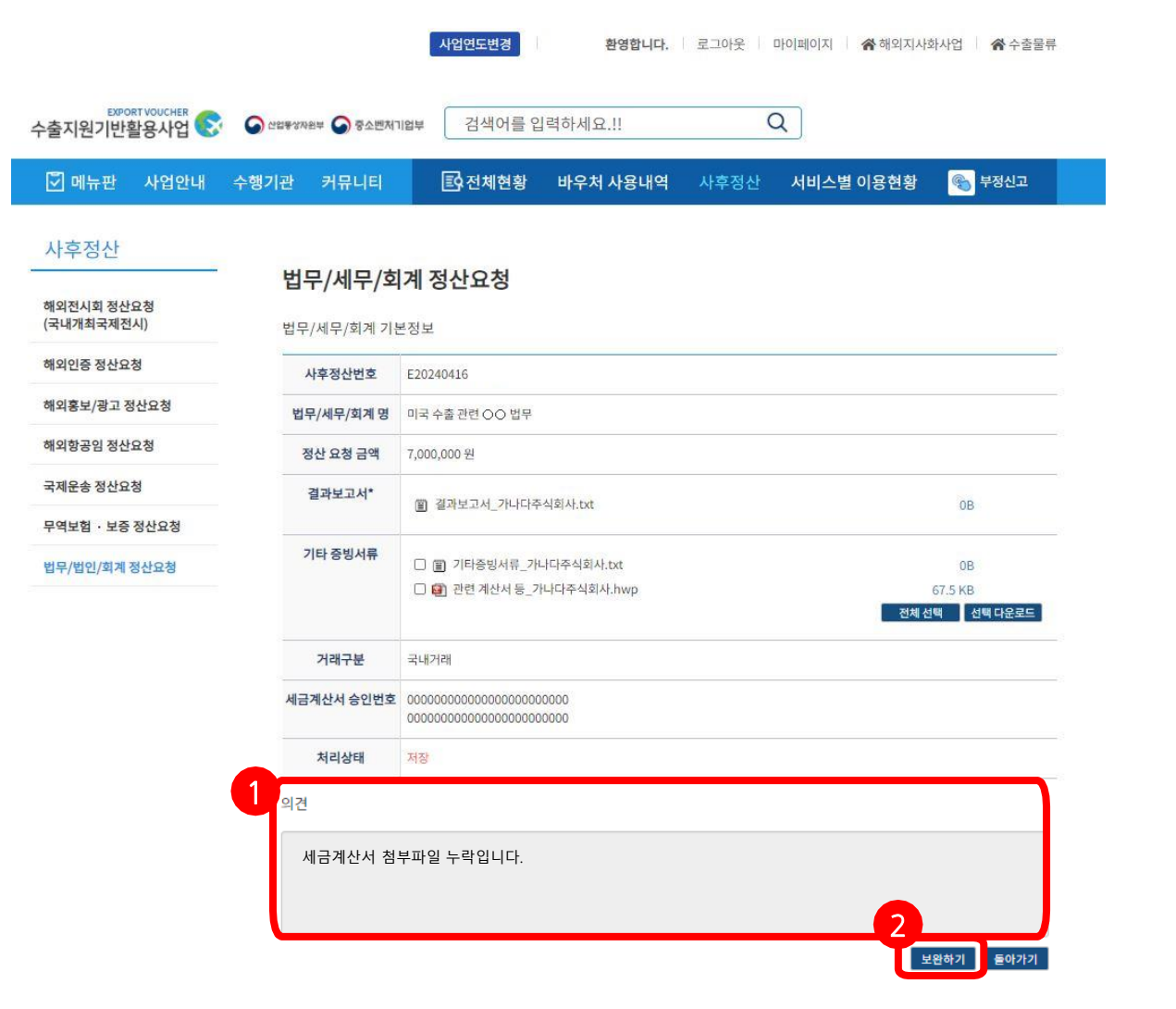

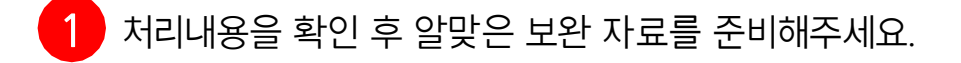

<mark>2 *[보완하기]* 버튼을 클릭해 정산 보완을 진행해주세요</mark>.

12

# 4-2. 참여기업\_법무/세무/회계 사후정산 보완요청(3)

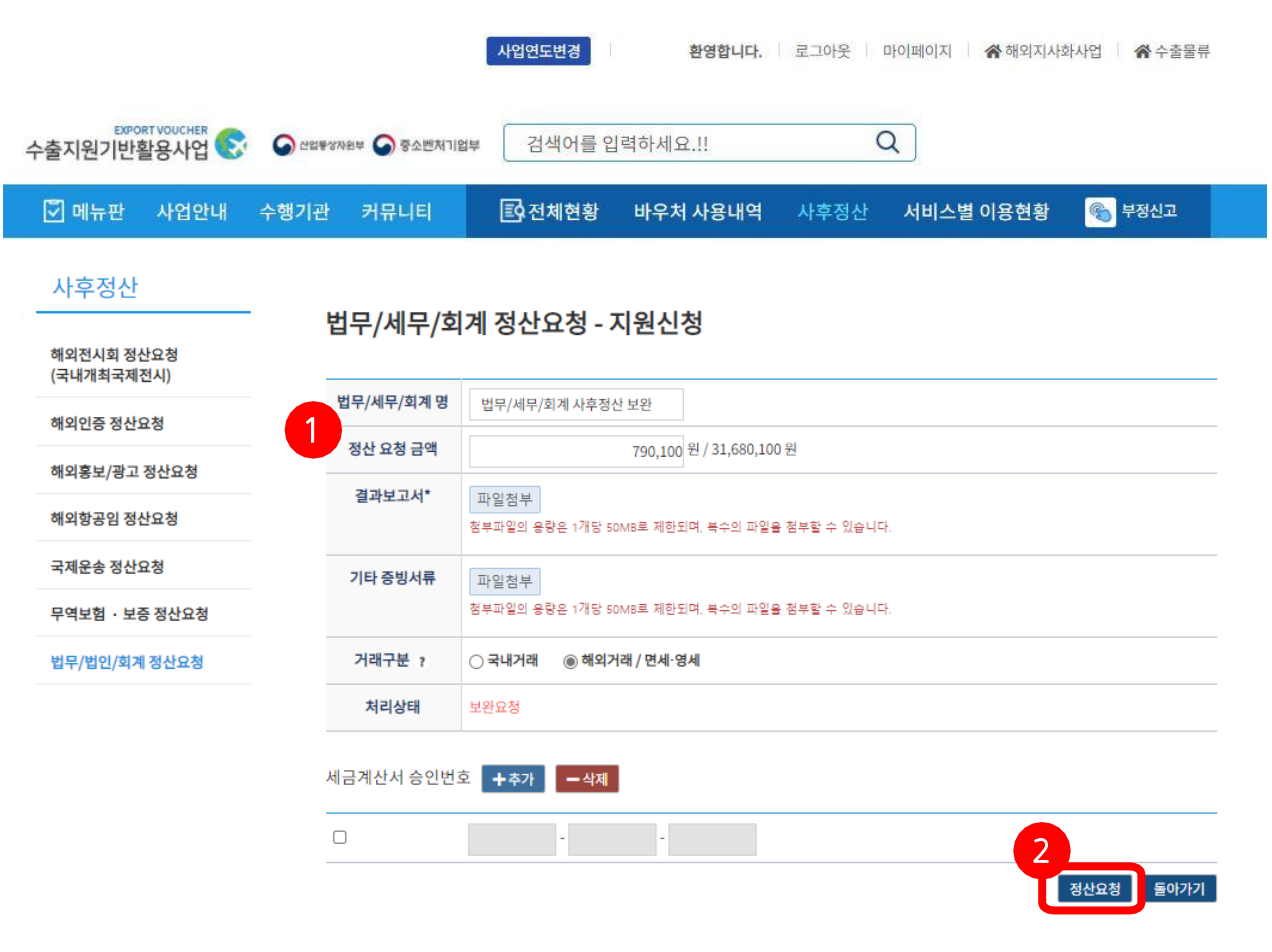

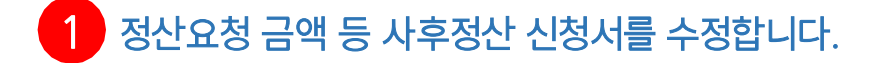

<mark>2 )</mark> 결과보고서 및 기타 증빙서류를 재첨부하여 *[정산요청]* 버튼을 클릭해주세요. 첫 정산요청과 동일한 방식으로, 다시 사후정산이 진행됩니다.

kotra

13

# 5-1. 운영기업\_법무/세무/회계 사후정산 입금후 결과등록(개별: 1)

#### \* 운영기관만 접근 가능한 경로입니다.

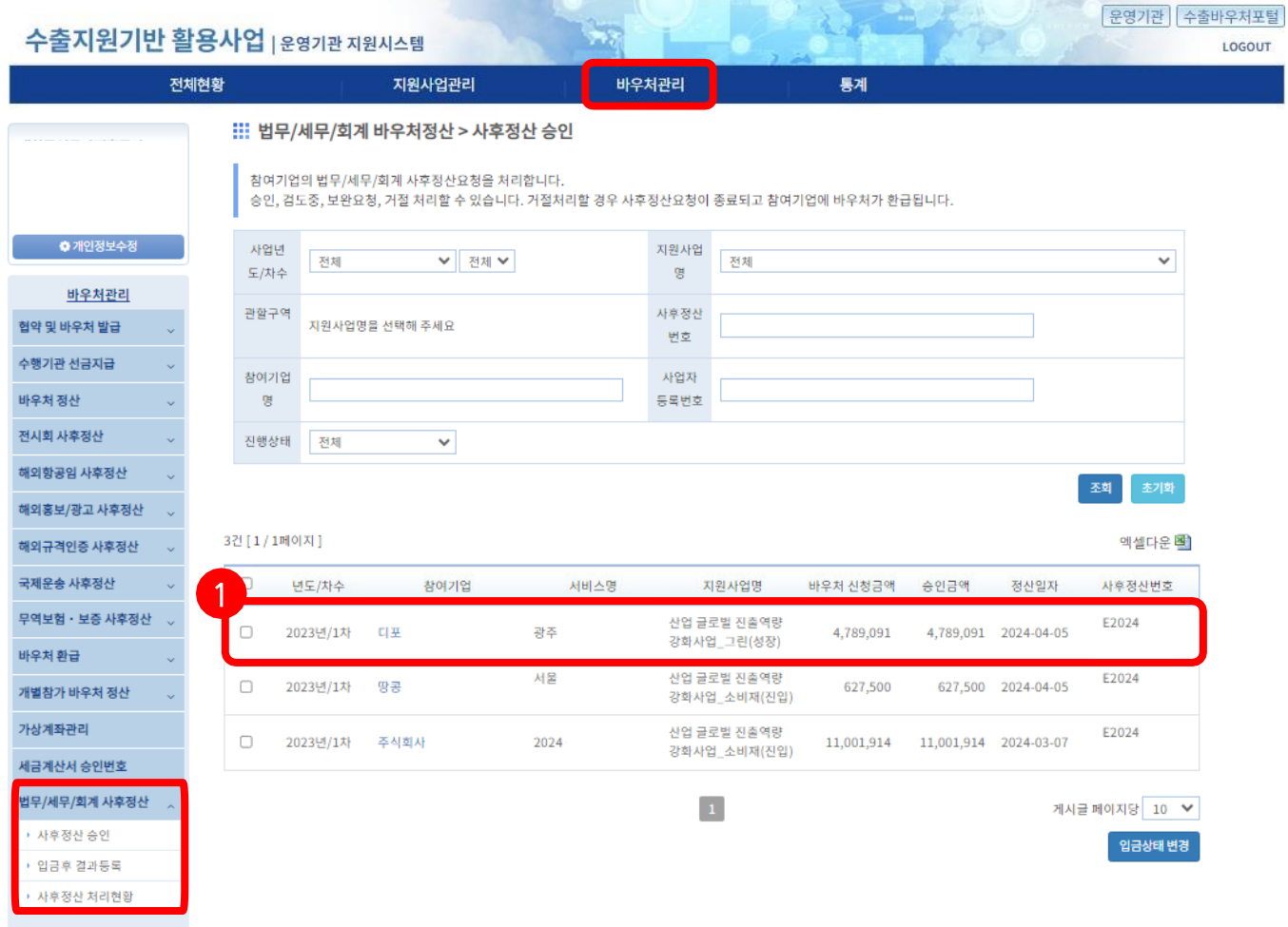

<mark>1 》 "*운영기관 > 바우처관리 > 법무/세무/회계 사후정산 > 입금후 결과등록* "</mark>에서 사후정산요청 승인 후, 정산 입금여부 등록 전 상태의 건을 조회할 수 있습니다.

해당 참여기업명을 클릭하면 입금여부 등록을 진행할 수 있습니다.

**KOSME** ELIVERED

# 5-2. 운영기업\_법무/세무/회계 사후정산 입금후 결과등록(개별: 2)

#### \* 운영기관만 접근 가능한 경로입니다.

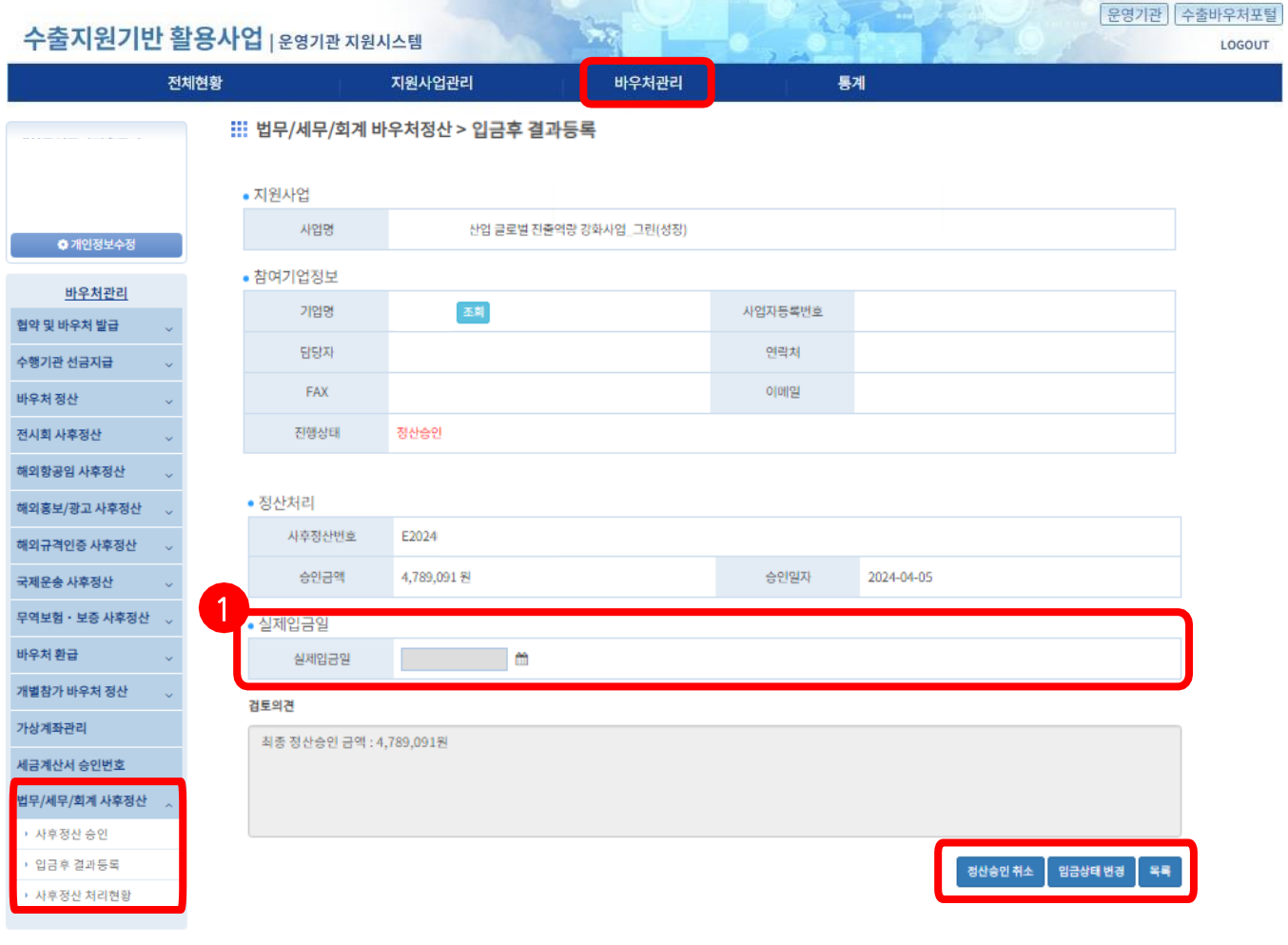

1 달력을 클릭하여 실제 입금일을 입력해주세요.

1

*[정산승인 취소]*: 정산 승인 이전 단계(정산요청)로 돌아갈 수 있습니다. *[입금상태 변경]* : 입금완료상태로 넘어갑니다.

[목록]: 법무/세무/회계 사후정산을 조회하기 위한 목록으로 넘어갑니다.

**KOSME** ELIVERED

# 5-2. 운영기업\_법무/세무/회계 사후정산 입금후 결과등록(일괄)

#### \* 운영기관만 접근 가능한 경로입니다.

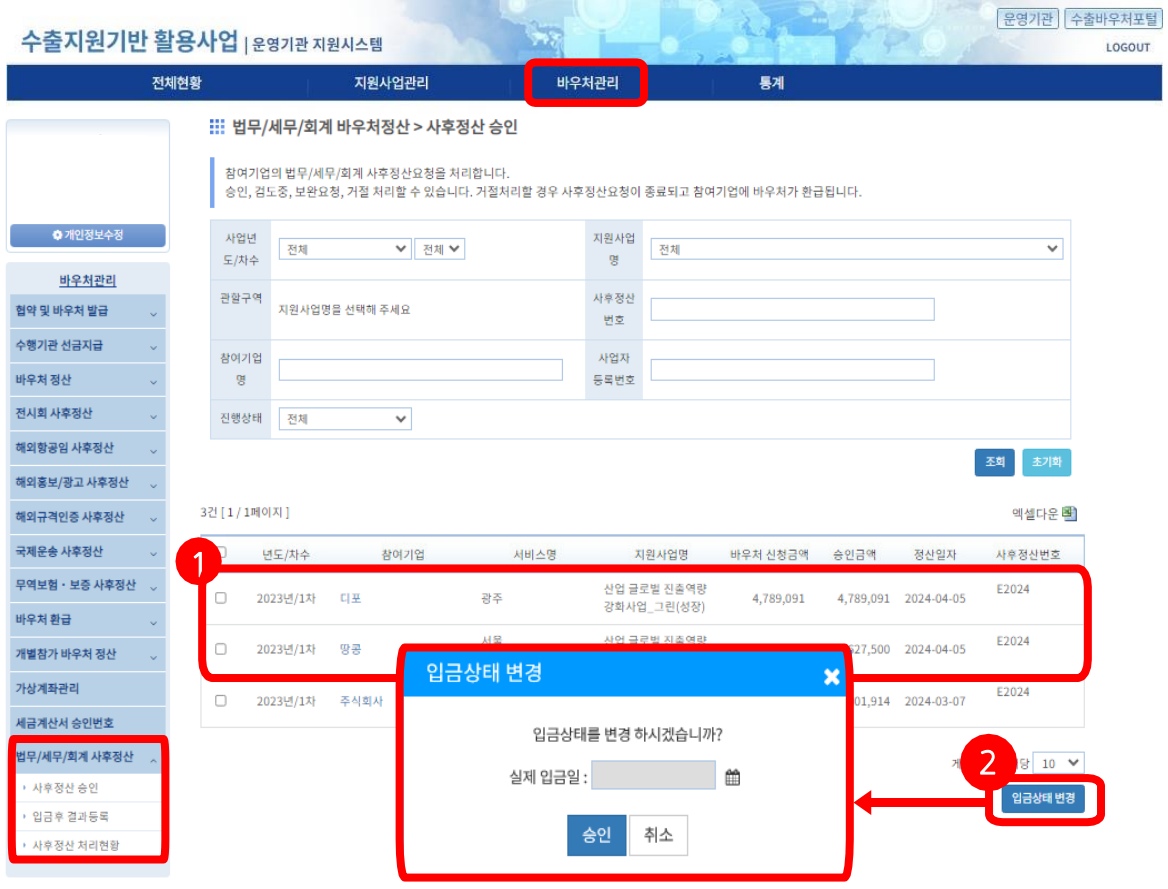

*"운영기관 > 바우처관리 > 법무/세무/회계 사후정산 > 입금후 결과등록"* 에서 사후정산요청 승인 후, 정산 입금여부 등록 전 상태의 건을 조회할 수 있습니다. 1

1 입금상태 변경을 원하는 정산 건의 체크박스를 클릭해주세요. 체크박스 클릭 후, *[입금상태 변경]* 버튼을 클릭하시면 달력 팝업창이 생성됩니다. 정확한 날짜를 선택 후, *[승인]* 버튼을 클릭하시면 정산 입금여부 등록이 완료됩니다. 2

**KOSME ENTITLE**